## **PURCHASING EXAMS VIA myICC – PRONTO or PEARSON VUE**

- There are multiple ways to purchase a computer-based or PRONTO exam; this is the easiest method
- Sign in to myICC; click on the Exams tab, then Catalog

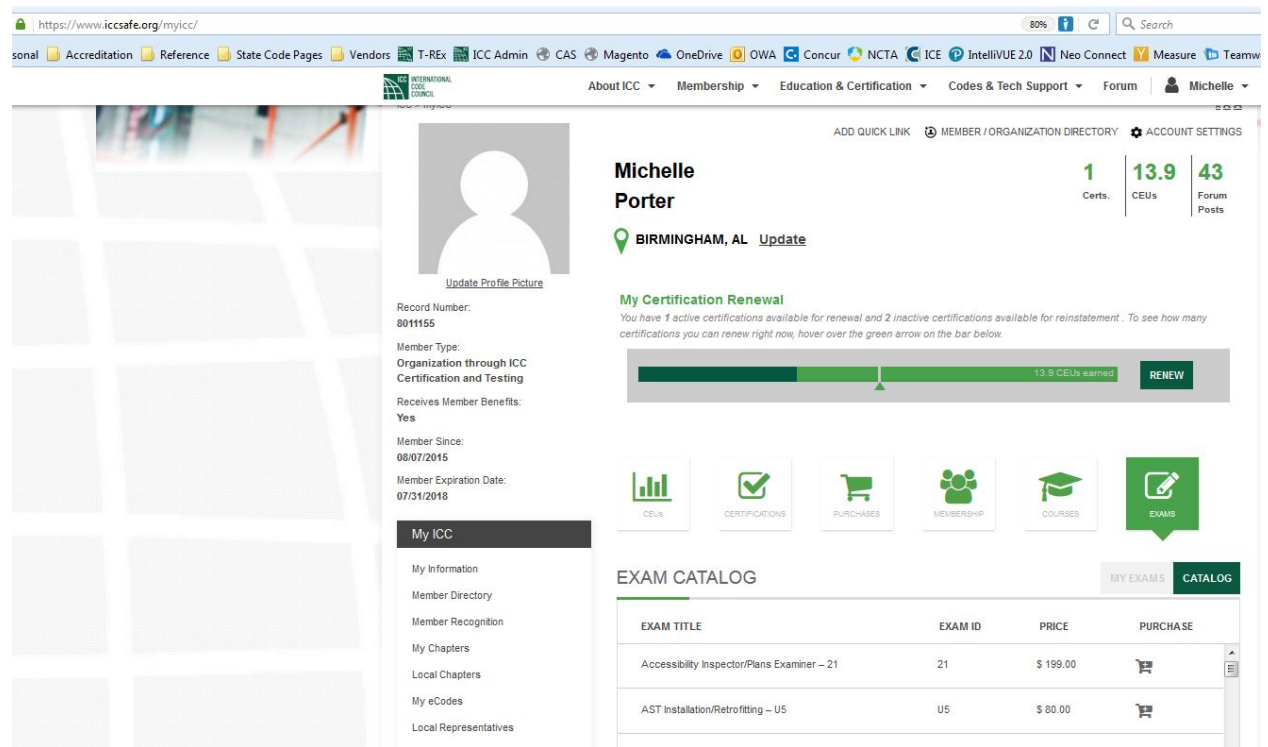

- Choose the exam you wish to take, and click on the shopping cart; you'll be taken to the ICC Store
- In the Store, choose your code year and testing method (online = PRONTO; in-person = Pearson VUE)

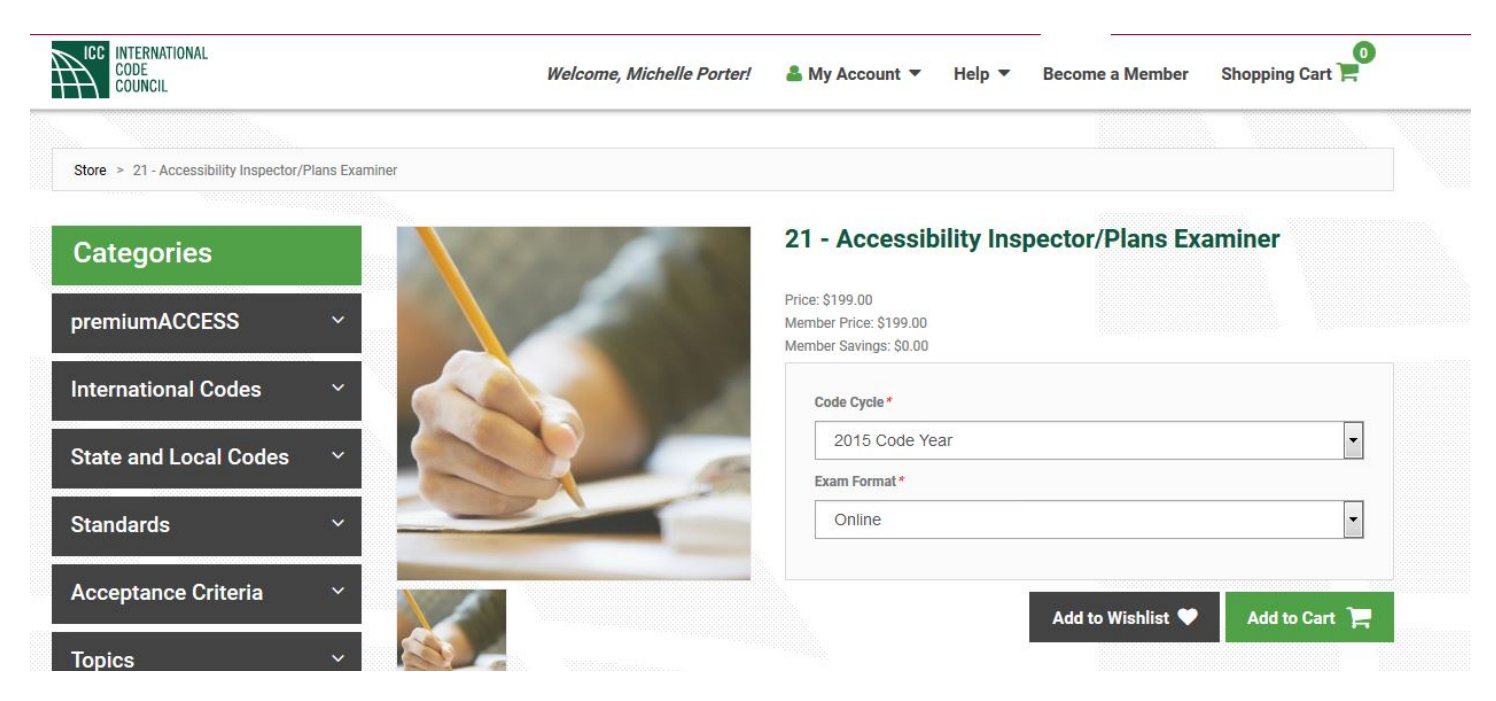

- Click Add to Cart and proceed through the checkout process  $\overline{a}$
- If you are using an ICC Coupon Code, enter the complete number in the "DISCOUNT CODE" box and click "APPLY L. COUPON". This option is for ICC vouchers only and will not work for vouchers issued by Pearson VUE.
- You'll receive an email confirmation with a link to go back to myICC  $\overline{\phantom{a}}$
- Once back in myICC, click on the Exams tab, then My Exams  $\overline{a}$

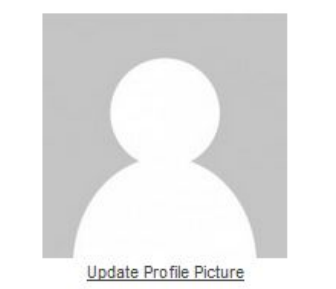

Record Number: 8011155

Member Type: **Organization through ICC Certification and Testing** 

Receives Member Benefits: Yes

Member Since: 08/07/2015

Member Expiration Date: 07/31/2018

## My ICC

My Information

Member Directory

Member Recognition

My Chapters

Local Chapters

My eCodes

Local Representatives

Building Safety Month

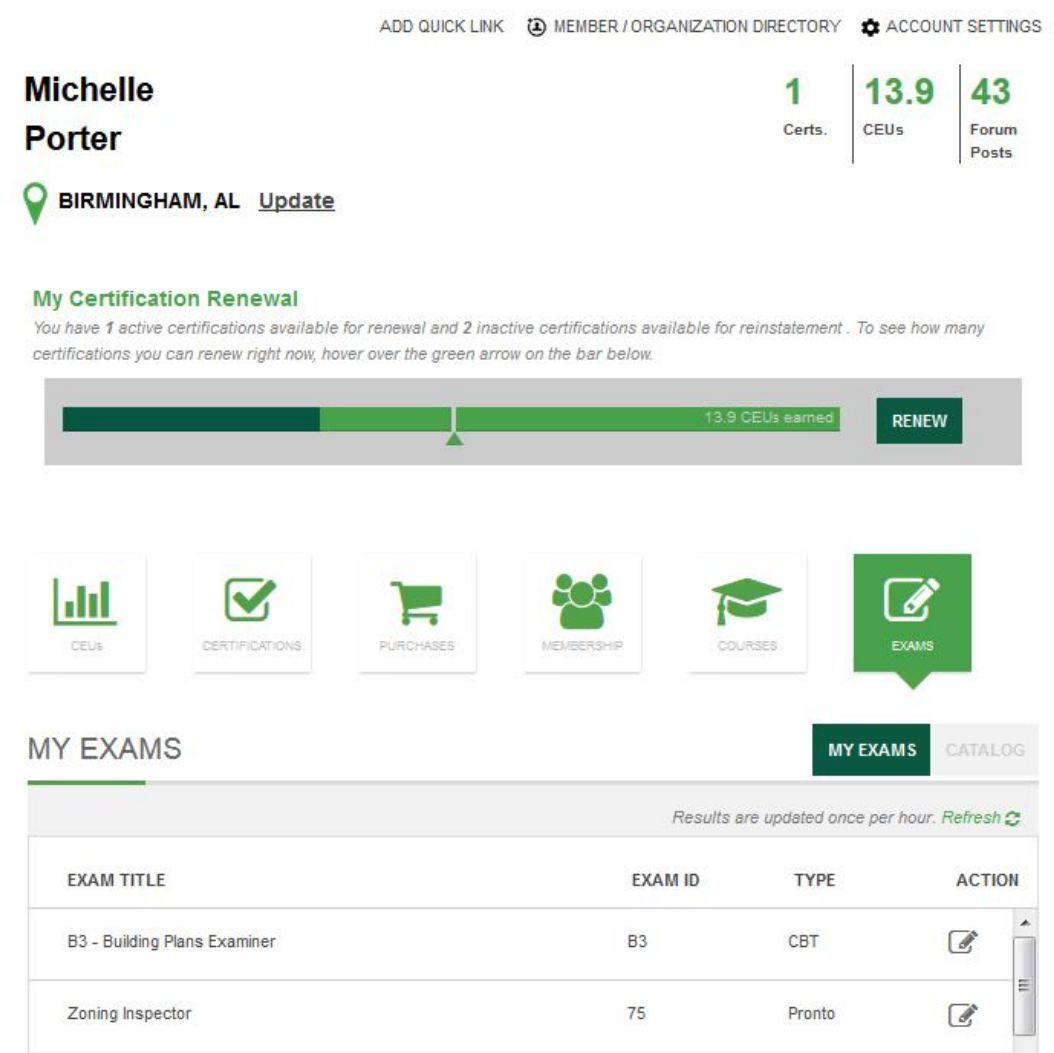

- For Pearson VUE exams (listed in My Exams as CBT), click on the icon under Action; you'll be taken to the Pearson VUE website where you can see the exam(s) you've purchased

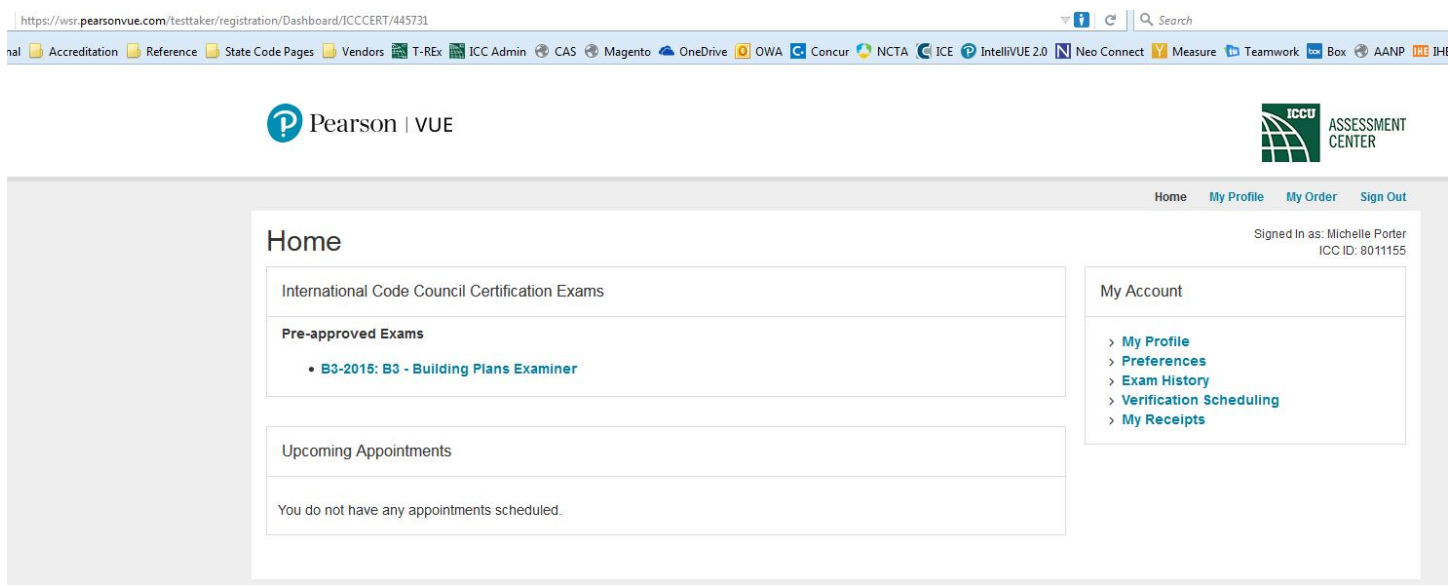

- Click on the exam you wish to schedule; you'll be taken to a page where you can click the Schedule this Exam button and go through the standard scheduling process

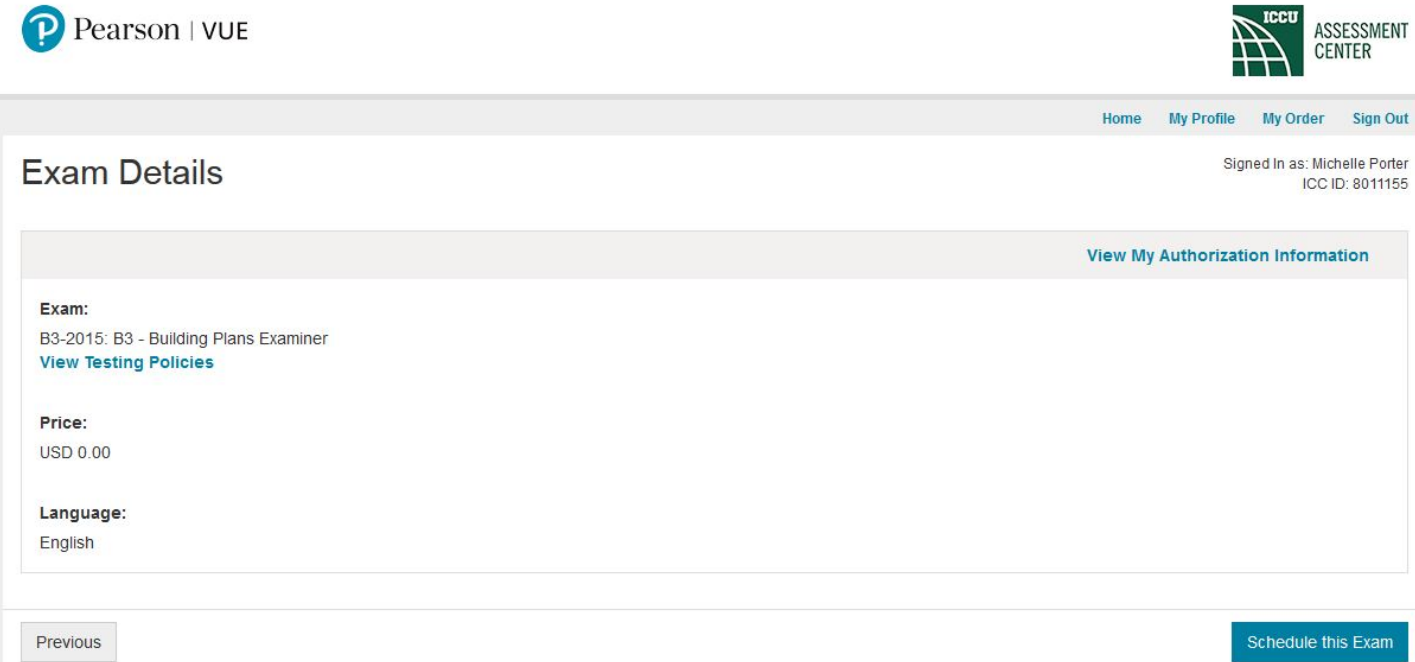

- For PRONTO exams (listed in My Exams as Pronto), click on the icon under Action only when you're ready to take the exam: you'll be connected to a live proctor in less than 15 minutes
- You'll be taken to the PRONTO landing page; click the box to agree to the terms you can also get to technical support, test your system from this page before proceeding with the exam, or go through the tutorial [**highly recommended]**

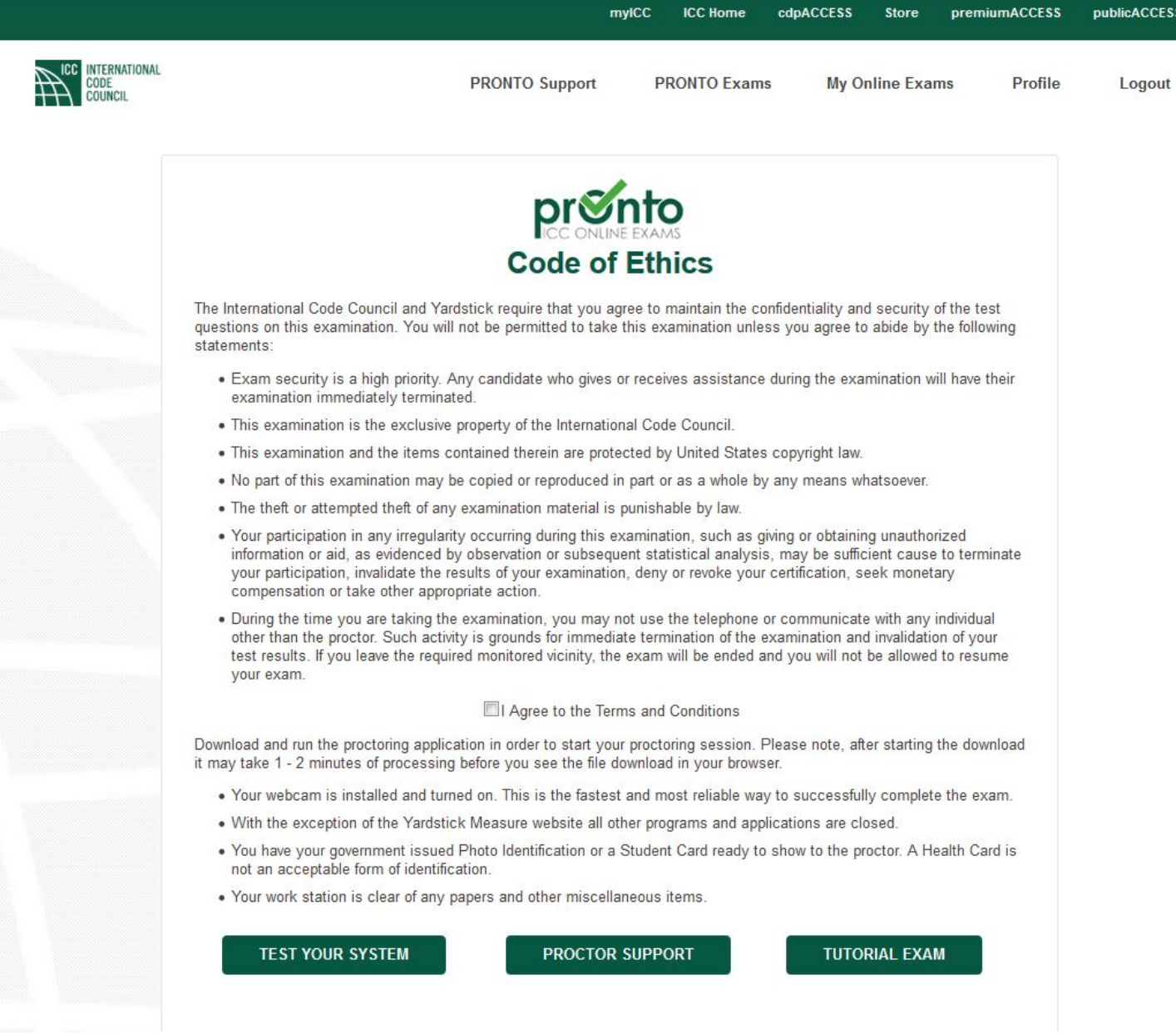

- Once the proctoring application is downloaded, follow the directions onscreen to proceed to the exam